# Tutorial para Extração dos Resultados da **Avaliação do Professor**

**- CURSOS EaD 2023/2 -**

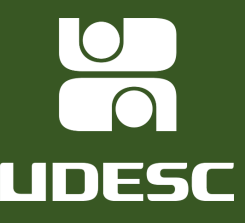

#### ➢ **MÓDULO PROFESSOR**

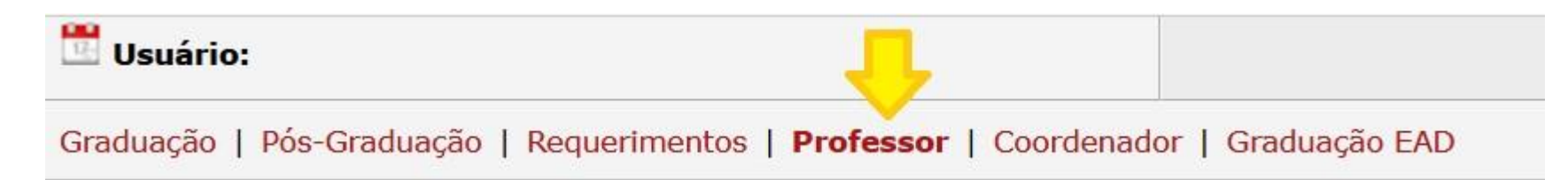

## ➢ **RESULTADO DA AVALIAÇÃO INSTITUCIONAL**

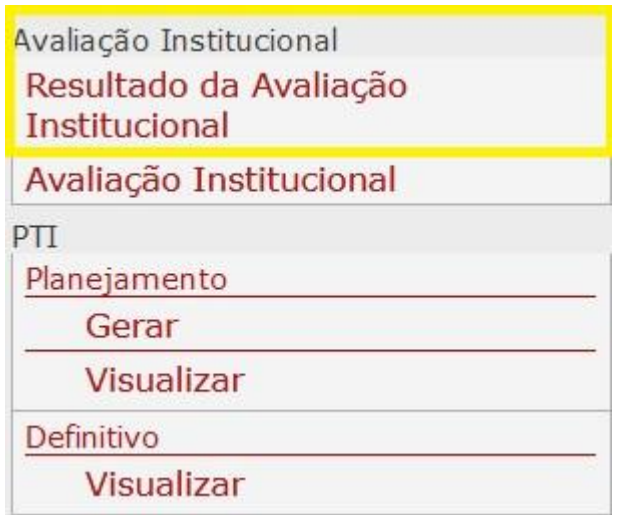

No menu esquerdo, acesse a opção "Resultado da Avaliação Institucional".

#### ➢ **PREENCHIMENTO DOS CAMPOS**

- **Avaliação:** *2023/2 - AAC – EaD – Discentes (144)*
- **Período letivo:** *2023/2. (224)*
- **Visão:** *Resultado para Professores (1)*
- **Unidade:** *Selecionar o Centro de Ensino*
- **Questionário:** *Corpo Docente – EaD - Discentes (293)*
- **Curso:** *Selecionar o Curso*
- **Disciplina:** *Selecionar a Disciplina*

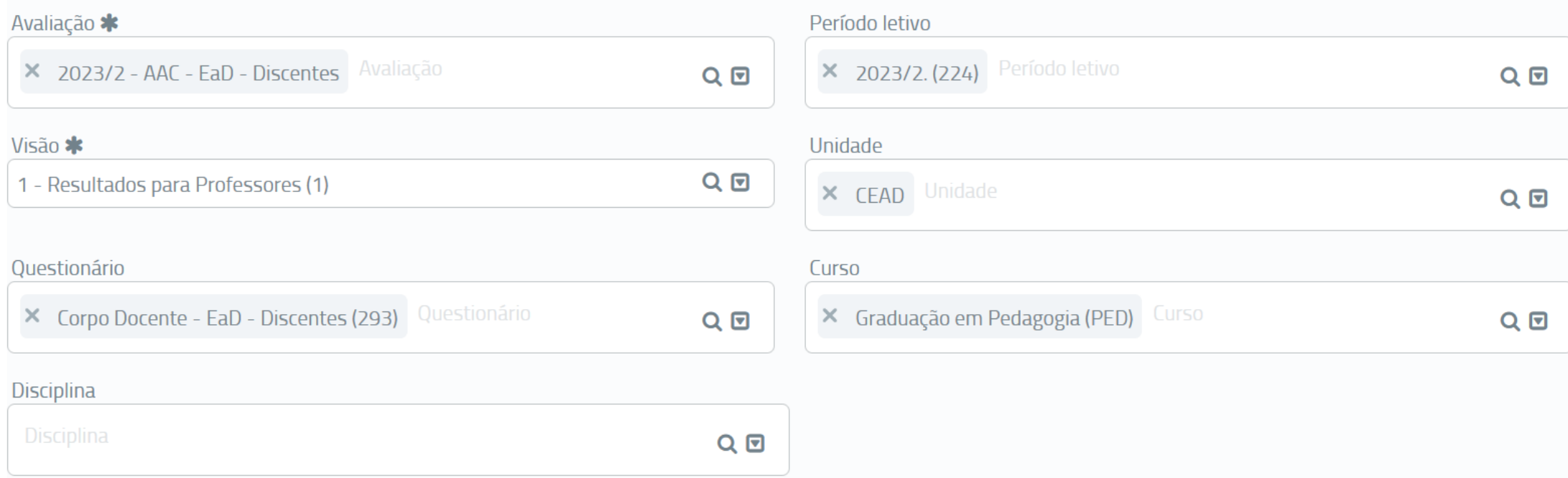

## CAMPOS DE SAÍDA

Para emitir o relatório, desmarque o campo "Gráfico" e selecione os campos "Comentários" e "Subjetivas"

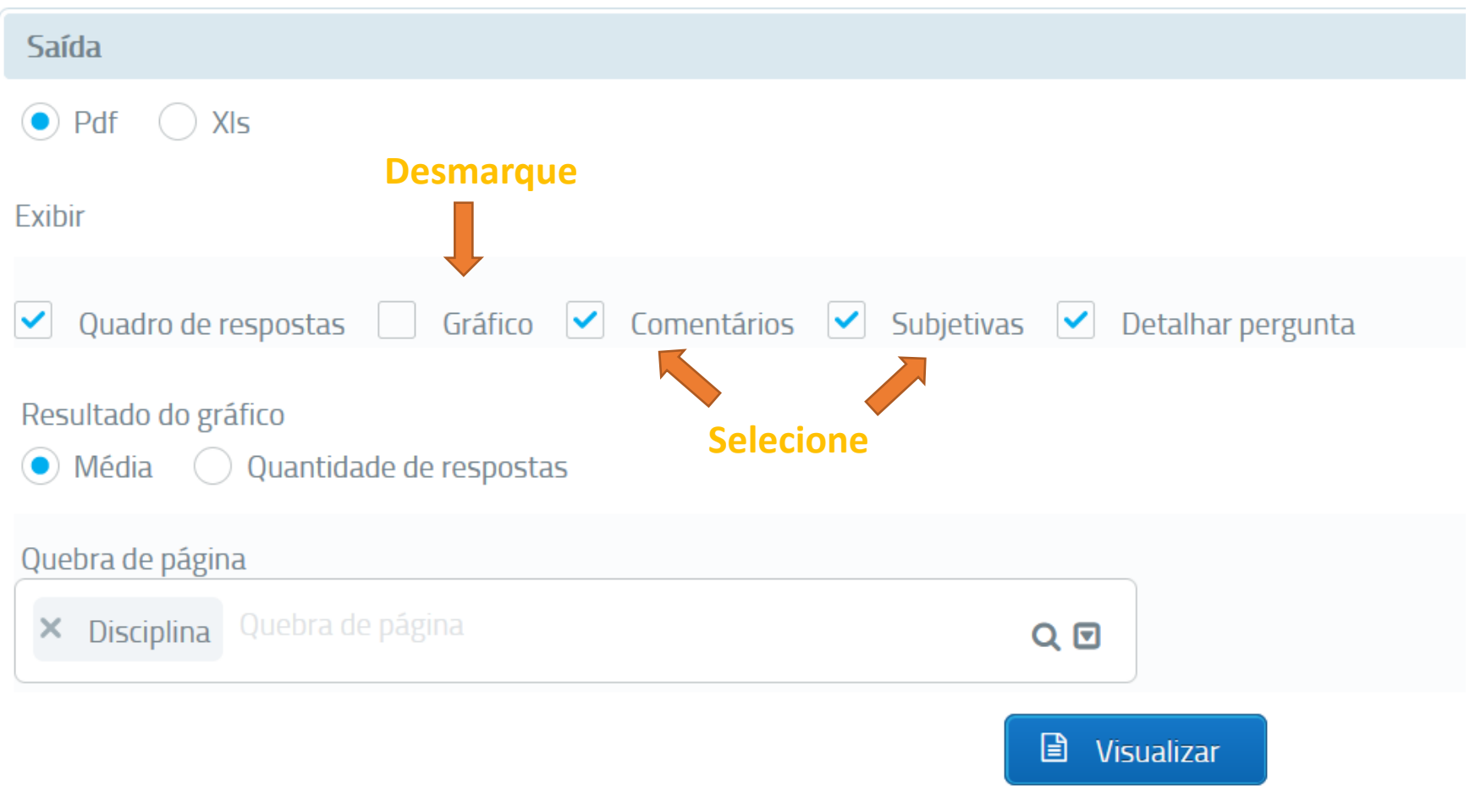

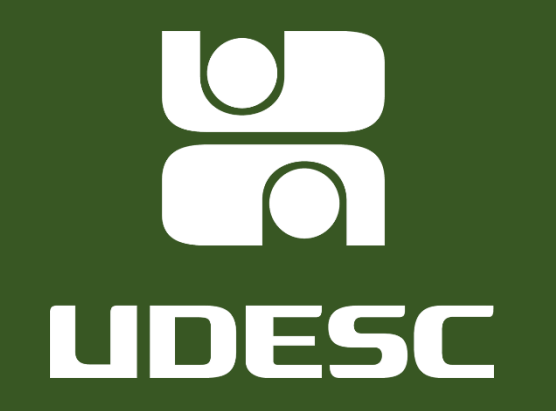

**Coordenadoria de Avaliação Institucional - COAI Comissão Própria de Avaliação - CPA**